To submit a request to 2847 for assistance you need to be authenticated using your APS credentials. Please follow the steps below.

- 1. Log in MyAccess@APS https://myaccess.apsva.us/
- 2. Click on the '2847' button.

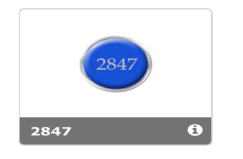

3. In the upper right-hand corner next to your name click on 'Submit a Request'.

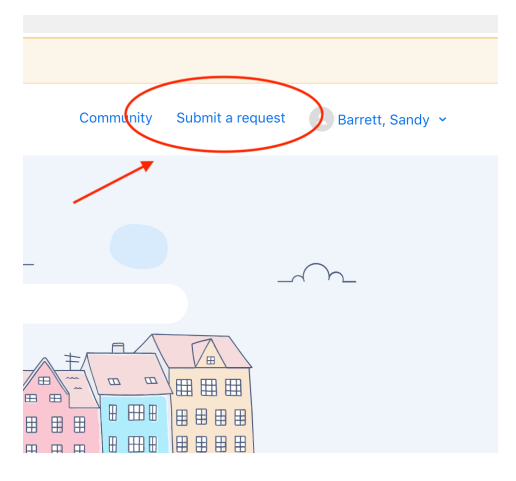

4. If you want to see your submitted requests, click on your name in the upper right-hand corner and from the drop-down menu select 'My activities'. You can see all of the requests you have submitted. To update your request or ask for an update just click on the request.

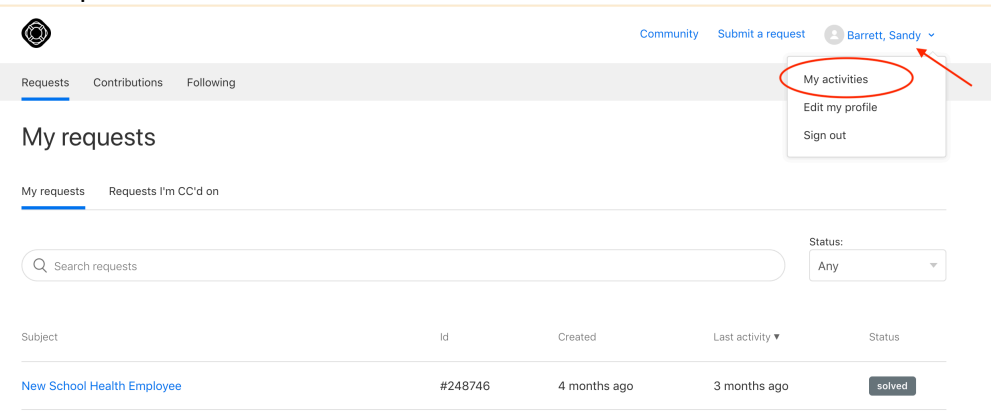